# NETGEAR

Installation Guide

## Connect with Innovation<sup>"</sup>

### **ProSecure™ Unified Threat Management (UTM) Appliance Models UTM5, UTM10, UTM25, UTM50, and UTM150**

Thank you for selecting NETGEAR products.

Follow the instructions in this installation guide to connect the UTM using a single WAN interface, to use the Setup Wizard to configure the basic network and scanning settings, and to register the UTM and activate its licenses.

The UTM models differ in the number of LAN and WAN ports that they provide. For information about the different models and about how to configure other options such as multiple WAN settings (not applicable to the UTM 5 and UTM10), the firewall, VPN tunnels, and custom scanning, see the reference manual.

You can access the reference manual from the UTM's web management interface, through the resource CD, and from the NETGEAR support site at *http://support.netgear.com*.

## **Verify the Package Contents**

- **•** ProSecure™ UTM appliance
- **•** AC power cable
- **•** Rubber feet (4) with adhesive backing
- **•** Rack-mount brackets (some models)
- **•** Installation guide
- **•** Resource CD
- **•** Service registration card with license keys (some models)

## **Connect the UTM**

The front panel of the UTM contains ports and status LEDs; the back panel of the UTM contains a console port, Factory Defaults reset button, cable lock receptacle, and AC power connection.

The following figure shows the front panel of the UTM150. The front panels of other models differ only in the number of LAN and WAN ports.

### **To connect the UTM:**

- **1.** Connect a WAN port to a cable or DSL modem, satellite dish, wireless ISP radio antenna, or other WAN device that has an active WAN connection.
- **2.** Connect a LAN port to a computer that is configured as a DHCP client.
- **3.** Turn on the UTM by connecting one end of the AC power cable to the AC receptacle on the back panel of UTM and the other end to a power outlet. After about 1 minute, verify the following:
	- **• Power LED**. The Power LED is solid green.
	- **• Test LED**. The amber Test LED is lit. The Test LED turns off when the initialization process is completed, approximately 2 minutes after you have turned on the UTM.
	- **• WAN LED**. The left LED of the connected WAN port is lit. If it is not, make sure that the Ethernet cable is securely attached to the WAN device and the WAN port, and that the WAN device is on.
	- **• LAN LED**. The left LED of the connected LAN port is on. If it is not, make sure that the Ethernet cable from the computer to the UTM is securely attached at both ends, and that the computer is on.

**Note:** If any of these LEDs are not lit, or if the Test LED does not turn off, see Chapter 12, "Troubleshoot and Use Online Support," of the reference manual.

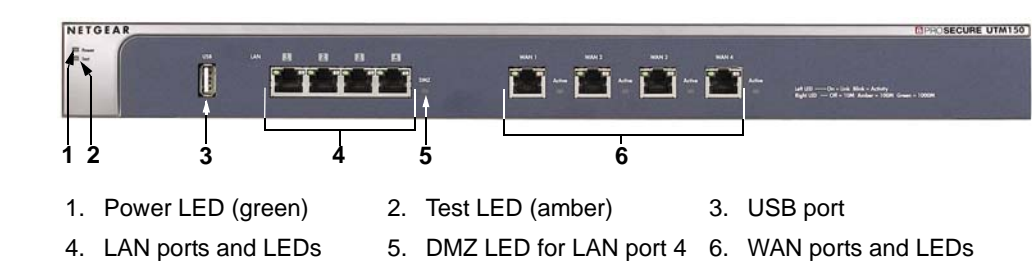

## **Log In to the UTM**

### **To log in to the UTM and access its web management interface:**

**1.** On the computer that is connected to the UTM, enter **https://192.168.1.1** in the address field of a browser. The NETGEAR Configuration Manager Login screen displays in the browser.

**2.** Enter **admin** for the user name and **password** for the password, and click

- 
- the **Login** button.

The web management interface

displays.

After 5 minutes of inactivity (the default login time-out), you are automatically

logged out. You can change the login time-out by selecting **Users > Users** to display the Users screen and modifying the admin user settings.

## **Use the Setup Wizard**

The Setup Wizard guides you through 10 screens to configure the basic network and scanning configuration of the UTM.

### **To access the Setup Wizard:**

**1.** Open the web management interface.

- - **2.** Select **Wizards**.
	- **3.** Select the **Setup Wizard** radio button.
	- **4.** Follow the Setup Wizard to configure the following settings:
		- **•** LAN settings
		- **•** WAN settings
		-
		-
		- **•** Email security (antivirus settings) and scan exceptions based on size
- 
- **•** System date and time, including NTP server configuration
- **•** Email and web services (that is, protocols) and ports to scan

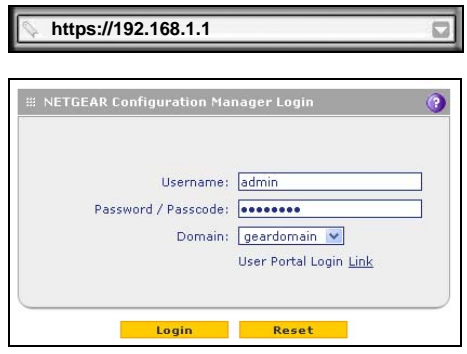

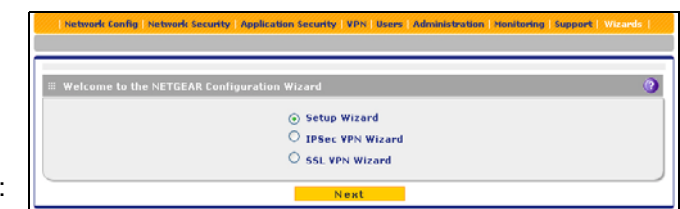

**December 2012**

NETGEAR and the NETGEAR logo are registered trademarks of NETGEAR, Inc. in the United States and/or other countries. Other brand and product names are trademarks or registered trademarks of their respective holders. Information is subject to change without notice. © NETGEAR, Inc. All rights reserved. Intended for indoor use only in all EU member states, EFTA states, and Switzerland.

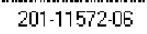

- **•** Web security (antivirus settings) and scan exceptions based on size
- **•** Web categories to be blocked
- **•** Email notification
- **•** Scan engine and signatures update settings
- **5.** Click the **Apply** button to save your changes.

The UTM reboots. If the IP address of your computer is now on a different subnet, restart the computer to refresh its network settings so you can log in to the UTM again.

**Note:** For detailed steps about how to configure the UTM by using the Setup Wizard, see Chapter 2, "Use the Setup Wizard to Provision the UTM in Your Network," of the reference manual.

## **Register the UTM and Activate the Licenses**

To receive threat management component updates and use telephone support, you need to register your UTM with NETGEAR. You might have purchased the UTM with a 1- or 3-year license. The UTM also comes with four 30-day trial licenses:

- **•** Web protection
- **•** Email protection
- **•** Support and maintenance
- **•** Application control and IPS

If your UTM is unregistered, you can use the 30-day trial period for all four types of licenses to perform the initial testing and configuration.

Activating the licenses initiates their terms of use. Activate the licenses only when you are ready to start using the UTM. The 30-day trial licenses are revoked once you activate the purchased licenses.

### **To register the UTM and activate the trial or purchased licenses:**

- **1.** Make sure that the UTM has Internet access.
- **2.** Open the web management interface.
- **3.** Select **Support > Registration**. The Registration screen displays.

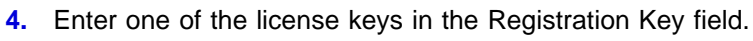

- **5.** Complete the fields in the Customer Information and VAR Information sections of the screen.
- **6.** Click one of the following buttons:
	- **• Trial**. Activates a *trial* license and registers the UTM with the NETGEAR registration and update server.
	- **• Register**. Activates a *purchased* license and registers the UTM with the NETGEAR registration and update server.
- **7.** If necessary, repeat Step 4 and Step 6 for additional license keys.

After the registration and activation are complete, the Registration screen shows the license keys and their expiration dates:

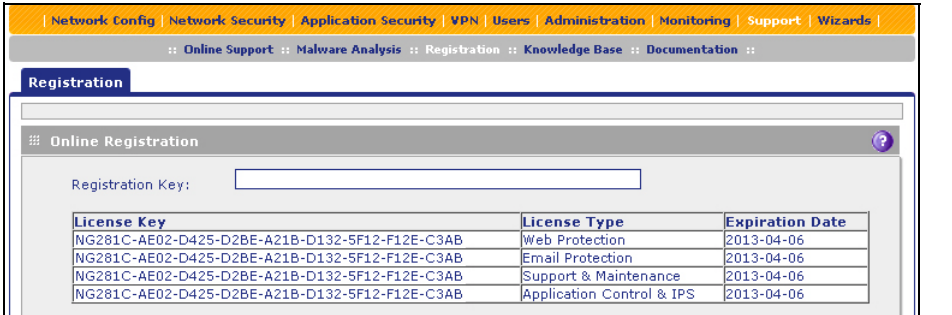

### **Electronic Licensing Option**

If you have purchased the UTM with a 1- or 3-year license, you might be able to use the electronic licensing option. When the UTM is connected to the Internet, you need to enter only your customer information and optional value-added reseller (VAR) information on the Register screen but do not need to enter the license numbers. When you click the Register button, the UTM automatically downloads and activates the license keys because the serial number of the UTM is linked to the license.

If you have purchased a license from a VAR (either directly or over the web) *after* purchase of the UTM, the VAR should email you the license keys or provide them to you in another way. To register and activate the license keys, follow the regular registration procedure as explained in the previous section (see steps 1–7).

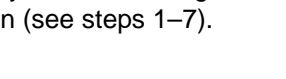

### **Online Documentation and Resources**

For extensive information about configuring and using your UTM, see the reference manual, which you can access from *http://downloadcenter.netgear.com* or from the web management interface.

### **To access online documentation and resources:**

- 
- **2.** Select one of the following:
	- **•** To view the reference manual, select **Support > Documentation**.
	-

- **1.** Open the web management interface.
	- **•** To view the product support page, select **Support > Knowledge Base**.

### **Technical Support**

- Visit *http://support.netgear.com* for product updates and web support.
- For the complete EU Declaration of Conformity, visit *http://support.netgear.com/app/answers/detail/a\_id/11621/*.
- NETGEAR recommends that you use only the official NETGEAR support

resources.